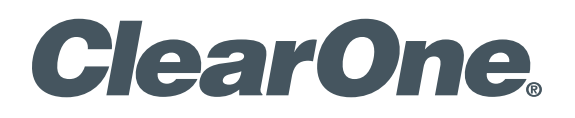

**StreamNet™**

StreamNet-Enabled Devices/ VIEW™ VIRTUAL MATRIX Control and Installation Guide

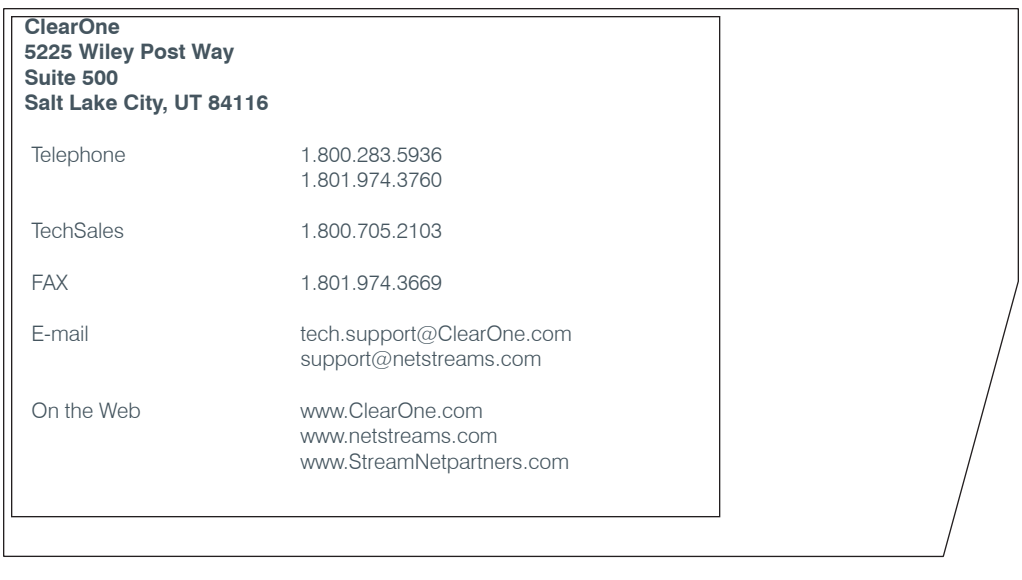

### **StreamNet-Enabled Devices/VIEW Virtual Matrix Control and Installation Guide**

ClearOne Part No. DOC-0090-001 January 2013 (Rev. 1.0)

© 2013 ClearOne, Inc. All rights reserved. No part of this document may be reproduced in any form or by any means without written permission from ClearOne. Printed in the United States of America. ClearOne reserves specific privileges. Information in this document is subject to change without notice. Other product names may be trademarks of their respective owners.

# **Table of Contents**

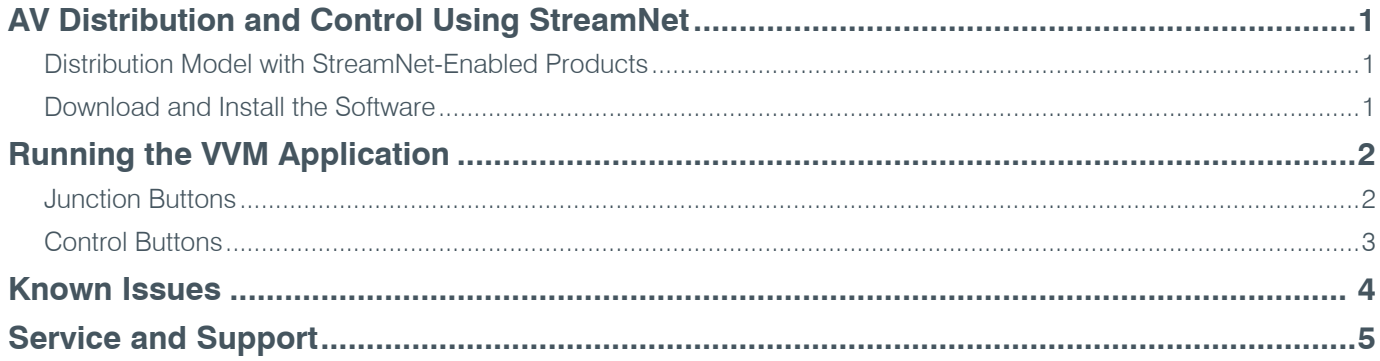

## **AV Distribution and Control Using StreamNet**

StreamNet technology based products are designed to distribute audio, video and control data using standard networking technology. By embracing open standards, we have developed a system that leverages reliability, expandability and cost-effectiveness for customers.

Using standardized Ethernet TCP/IP protocols to distribute audio and video streams over LANs, StreamNet offers scalability enabling virtually unlimited zones and sources along with the most advanced integration capabilities available in distributed audio and video.

With StreamNet, seamless communication with other third-party systems, such as lighting control systems, automation systems and security systems is easily achieved. Some customers, however, choose to use the third-party system controllers to manage the entire system including StreamNet audio video distribution.

The VIEW Virtual Matrix software (VVM) is a program interface that can be run on a PC or laptop running Microsoft Windows 7. Unlike the room-centric based StreamNet virtual control software GUI that is created by a dealer with the StreamNet Dealer Setup software, VVM Is a system-centric control software GUI. This makes it much easier for you to control large systems, or control many rooms on a single screen.

## **DISTRIBUTION MODEL WITH STREAMNET-ENABLED PRODUCTS**

AV distribution using StreamNet-enabled products places the encoders and decoders at the individual sources and destinations. The encoders and decoders interface with the network to move signals and commands to and from their destinations and sources.

- **Encoders** are placed at the AV sources to convert the source outputs, place the signals on the network and to receive their own commands from the IP network.
- **Decoders** are placed with the destination devices to receive and convert the signal data from source encoders and to receive their own commands from the IP network.
- **VIEW Virtual Matrix Software** provides the user with simple and single screen control for an entire StreamNet deployment.

## **DOWNLOAD AND INSTALL THE SOFTWARE**

The ViewVirtualMatrix.exe software is freely downloadable from the ClearOne Website at:

http://www.clearone.com/resources#enterprise\_streaming

This VVM software is required to be running on a PC or laptop located on the same segment of your StreamNet network.

The software is installed by running the self-extracting executable that will install the software and place a VVM icon on the desktop.

# **Running the VVM Application**

The View Virtual Matrix software is executed by double-clicking on the desktop icon. When initialized it performs discovery of the StreamNet system running on the network segment and if any StreamNet devices are found VVM will dynamically build a system GUI or matrix placing the encoders along the left side of the matrix (inputs), and decoders along the top of the matrix (outputs).

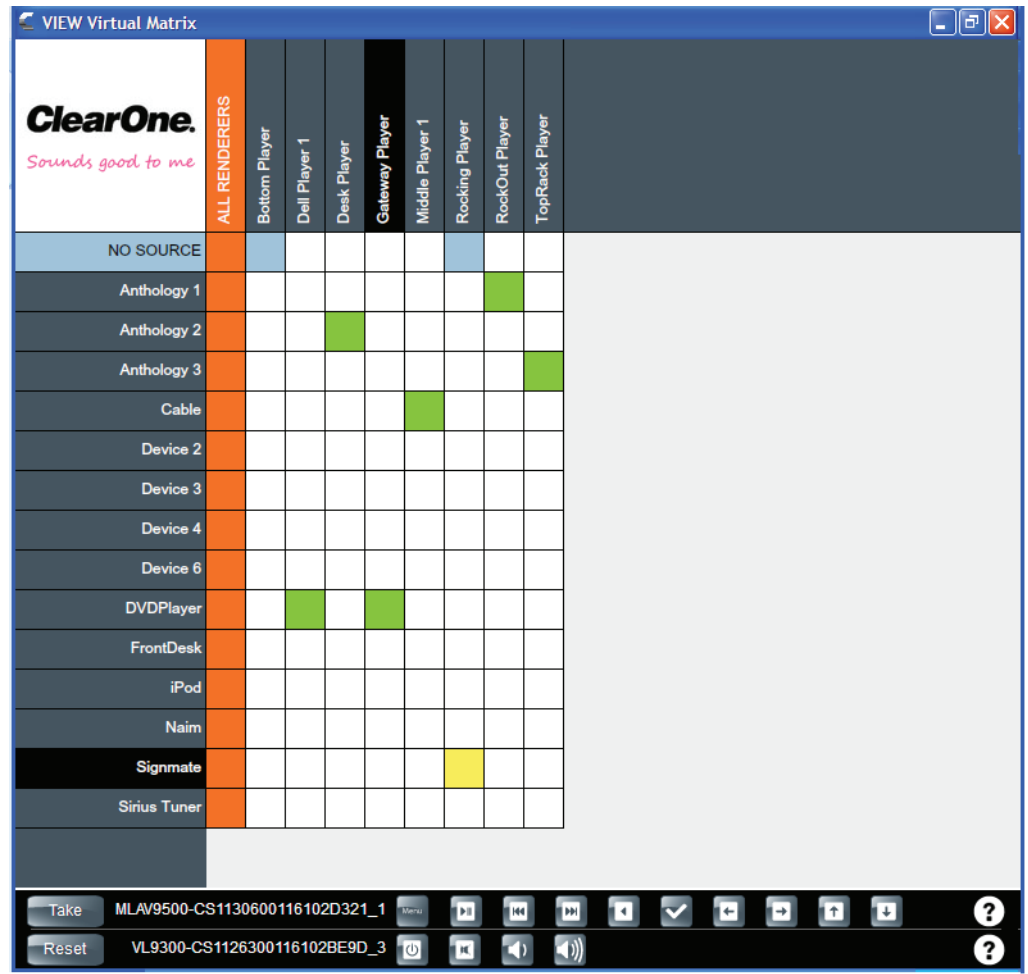

### **JUNCTION BUTTONS**

The junction buttons are where the Encoder and Decoder selection intersect and use multiple colors to represent different status states.

**White** - White is the default color for sources, representing no current stream or connection has been made for the corresponding decoder(s).

**Green** - Green indicates that a connection has been made and the corresponding encoder source is streaming to the corresponding decoder(s).

**Light Blue** - Light Blue indicates that the current decoder has no active source and is not receiving any Stream.

**Yellow** - Yellow is placed in a junction button when an encoder and decoder indicating a connection is intended but not yet taken. This is a temporary mode. See *Control Buttons* below for more information.

» Note: Clicking on the global NO SOURCE button on the top left of the interface will select no source (white) for all decoders on your segment of the network.

### **CONTROL BUTTONS**

VMM also has two rows of control buttons at the bottom of the matrix that only appear if you select one of the encoder or decoders. The buttons on the each row correspond to the highlighted (Selected) StreamNet device and allow you to control your sources, displays and launch macro's that are created by the StreamNet Dealer Setup software.

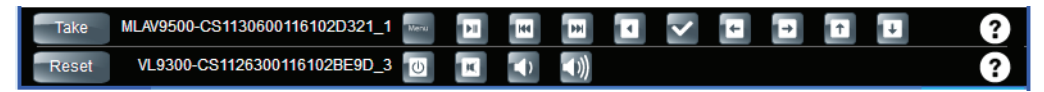

Pushing on any of the control buttons will send a command to the selected display or source such as volume up on your display or pushing play on your Blu-ray Disk™ device. The control section at the bottom also has an **Info Button** shown as a question mark. This is the **About Device** command and will cause a pop-up screen to show all the live information about the selected device and also has additional control functionality such as rebooting the StreamNet device remotely.

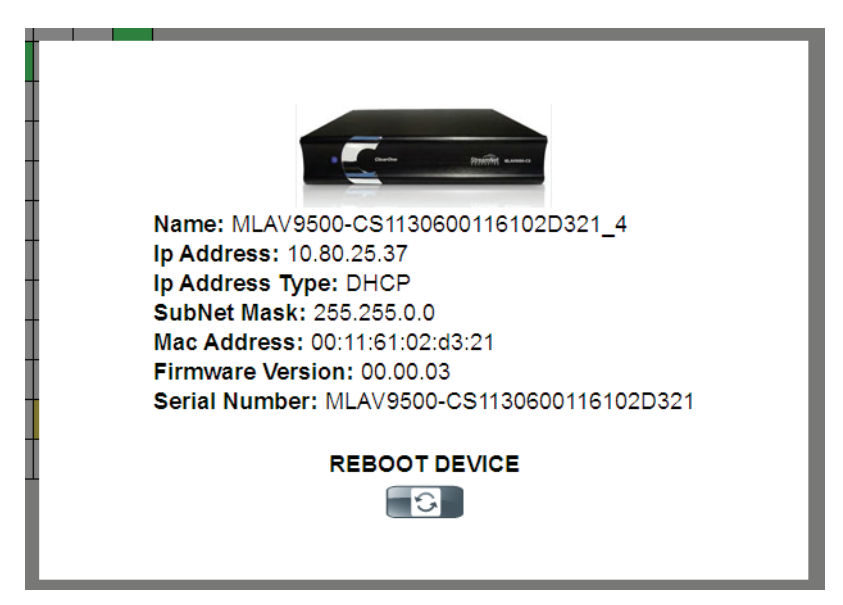

To control your devices and select sources, simply click on any junction button on your matrix that corresponds to the display and source you want to change. You will see the junction button change from its previous state to a new temporary mode state. This is represented by changing to a yellow background color. The cross points of the junction will also change to help you identify what encoder and decoder you are targeting. At this point two buttons will appear at the bottom of the matrix in the control button rows. The two buttons are **Take** and **Reset**. **Reset** will just remove the current temporary selections and the matrix and your settings will revert to the previous state. The **Take** button will make all any changes you have made in the temporary mode and send the StreamNet ASCII commands to perform the desired source selection changes to your StreamNet System. Once you have pressed the **Take** or **Reset** commands, the two command buttons will disappear.

## **Known Issues**

- 1. This version of the VIEW Virtual Matrix (VVM) is released only for use with the Windows 7 operating system.
- 2. When sending a command to Roommated devices, the VVM does not immediately indicate the proper status for all Roommated devices. The command executes as expected in real time but the status update may take several minutes to become visible on all Roommated devices in the matrix.
- 3. If multiple control interfaces are in use, changes that are made to the system by other control interfaces may not immediately be visible on the VVM. The VVM update may take several minutes.
- 4. If network connectivity to the StreamNet system is lost, the VVM will appear to operate as normal but any selection or command will have no affect on the StreamNet system. Once the connection is reestablished, the VMM will revert to the current configuration of the system. Any selections made during the network interruption will be ignored.
- 5. VVM and the StreamNet Dealer Setup cannot be running on the same computer at the same time. You can launch the VVM software any time after closing the StreamNet Dealer Setup program.

## **Service and Support**

If you need assistance setting up or operating your product, please contact us. We welcome your comments so we can continue to improve our products and better meet your needs.

#### **Technical Support**

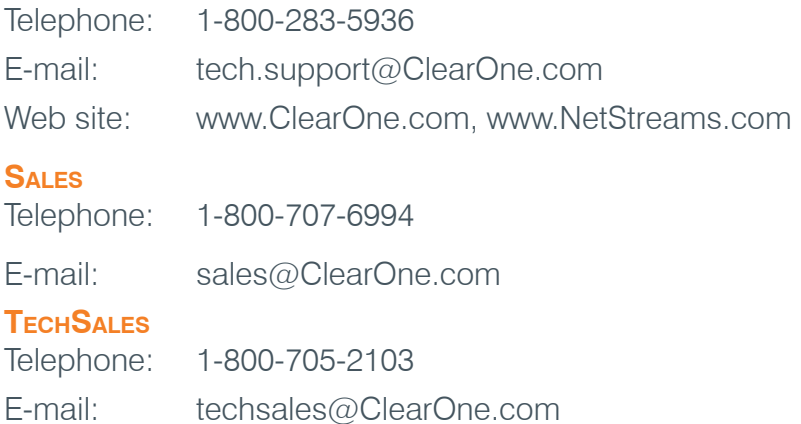

#### **PRODUCT RETURNS**

All product returns require a Return Material Authorization (RMA) number. Contact ClearOne Technical Support before returning your product. Make sure you return all the items and packing materials that originally shipped with your product.

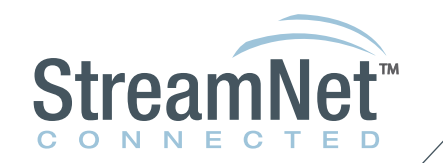

#### **TechSales Tel:** 800-705-2103 **e-mail:** techsales@ClearOne.com

**Technical Support Tel:** 800-283-5936 **e-mail:** tech.support@ClearOne.com

#### **CLEARONE LOCATIONS**

#### **HEADQUARTERS:**

**Salt Lake City, UT USA** 5225 Wiley Post Way Suite 500 Salt Lake City, UT 84116 **Tel:** 801-975-7200 **Toll Free:** 800-945-7730 **Sales:** 800-707-6994 **Fax:** 801-977-0087 **e-mail:** sales@ClearOne.com **LATAM Tel:** 801-974-3621 **e-mail:** global@ClearOne.com

**EMEA Tel:** 44 (0) 1189 036 053 **e-mail:** global@ClearOne.com

**APAC Tel:** 801-303-3388 **e-mail:** global@ClearOne.com

5 TechSales StreamNet Design Help:1- 800-705-2103